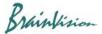

# 8-1-2. Line (straight light)

## (1) Line drawing

With "Add line"

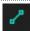

selected, click two points on image and specify straight line.

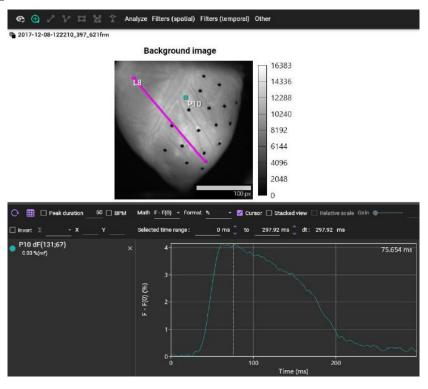

| Operation                    | Description                               |                                                                    |  |
|------------------------------|-------------------------------------------|--------------------------------------------------------------------|--|
| With selected Click on image | Click two points to specify straight line |                                                                    |  |
| Click a specified line       | Select line                               |                                                                    |  |
| Mouse drag point             | Change line position and length           |                                                                    |  |
| Right click on point         | Line info                                 | Line information display (see page 49 (2))                         |  |
|                              | Set scale                                 | Specify line length in mm                                          |  |
|                              | Conduction velocity                       | Measure conduction velocity on line (see page 50 (3))              |  |
|                              | Spatiotemporal plot                       | Display the spatiotemporal map (see page 52 (4))                   |  |
|                              | Сору                                      | Copy line coordinates and display in another data of same data set |  |
|                              | Rename                                    | Change line name                                                   |  |
|                              | Delete                                    | Delete line                                                        |  |

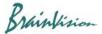

#### (2) Line information display (Line info)

Right click on line and select "Line info". Information about specified line is displayed.

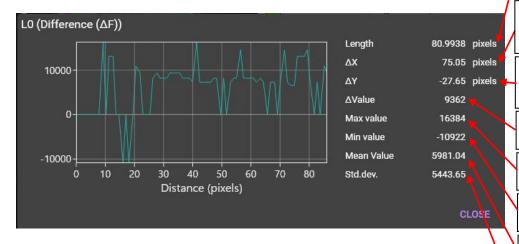

Length between two points (Number of pixels, or mm)

Horizontal variation between two points (number of pixels, or mm)

Vertical variation between two points (number of pixels, or mm)

Difference between two brightness values (F)

Maximum brightness value (F) on the line

Minimum brightness value (F) on the line

Average brightness value (F) on the line

Standard deviation of the average brightness value (F) on the line

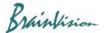

#### (3) Conduction velocity

Right click on line and select [Conduction velocity]. Conduction velocity of signal between start point and end point can be measured.

- (a) The scale must be set in advance. There are two ways.
  - (1) Right-click on line and click [Set scale]. Enter length of straight line in mm.
  - (2) Right-click on image and click [Image scale]-[Set scale]. Enter horizontal length of image in mm

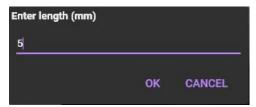

(1) Enter length of straight line in mm.

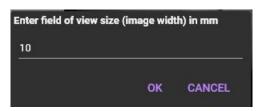

(2) Enter image width in mm.

(b) Right-click on line and click [Conduction velocity].

Image (F)

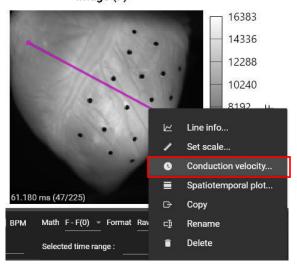

(c) The [Peak selection] screen is displayed. Peaks are automatically detected and each peak is numbered. Check the displayed settings and click the [OK] button.

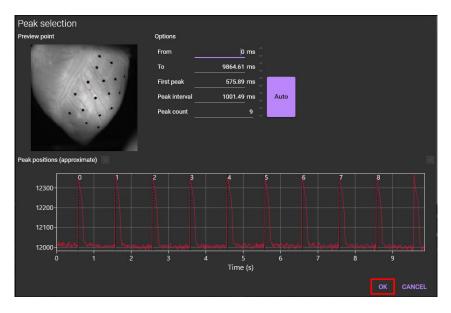

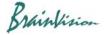

(d) The conduction velocities of multiple peaks (action potentials) are calculated and displayed.

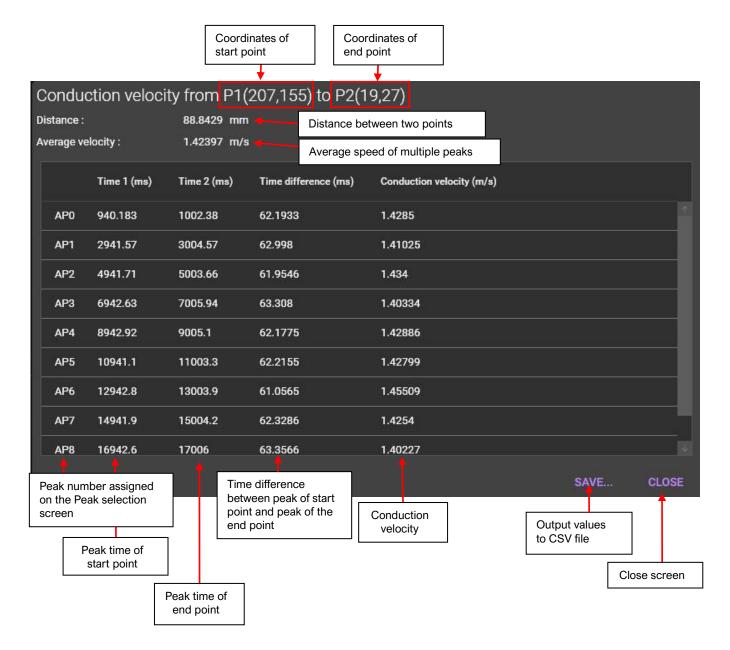

#### Example of CSV file

| Date created     | 2020/07/07 15:39:57                                               |             |                      |            |  |
|------------------|-------------------------------------------------------------------|-------------|----------------------|------------|--|
| Source data nar  | 2017-12-08-122210 (bdm more light no noise s mode)_N256 (IF1-CAM1 |             |                      |            |  |
| Source data pat  | PATHONIA WATER COMMITTEE                                          |             |                      |            |  |
| P1               | X:207 Y:155                                                       |             |                      |            |  |
| P2               | X:19 Y:27                                                         |             |                      |            |  |
| Distance (mm)    | 88.8429311                                                        |             |                      |            |  |
| Average velocity | 1.423966125                                                       |             |                      |            |  |
| Name             | Time 1 (ms)                                                       | Time 2 (ms) | Time difference (ms) | CV(m/s)    |  |
| APO .            | 940.1833637                                                       | 1002.376699 | 62.19333534          | 1.42849601 |  |
| AP1              | 2941.56714                                                        | 3004.565097 | 62.99795658          | 1.410251   |  |
| AP2              | 4941.710159                                                       | 5003.664777 | 61 .95461 738        | 1.43400016 |  |
| AP3              | 6942.633474                                                       | 7005.941476 | 63.30800204          | 1.40334442 |  |
| AP4              | 8942.920289                                                       | 9005.097791 | 62.17750201          | 1.42885977 |  |
| AP5              | 10941.11235                                                       | 11003.32786 | 62.21550201          | 1.42798705 |  |
| AP6              | 12942.82892                                                       | 13003.88542 | 61 .05650197         | 1.4550937  |  |
| AP7              | 1 4941 .88548                                                     | 15004.21412 | 62.32863837          | 1.42539503 |  |
| AP8              | 16942.6378                                                        | 17005.99439 | 63.3565982           | 1.40226801 |  |

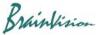

### (4) Spatiotemporal plot

Right click on line and select [Spatiotemporal plot]. A spatio-temporal map showing specified line (pixels) on vertical axis and time on horizontal axis is displayed, and temporal change in brightness of pixels on line is shown in pseudo color.

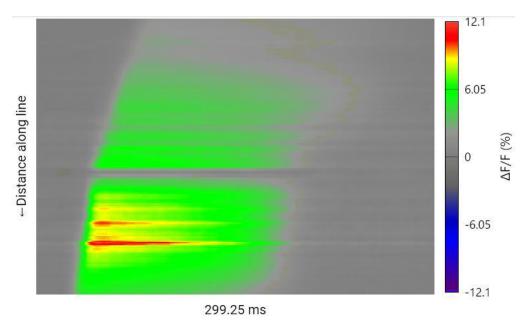

| Operation   | Description                                                                                                    |  |  |
|-------------|----------------------------------------------------------------------------------------------------|--|--|
| Right click | Save data: Save map data in CSV format.  Save image: Save map data in image format (png/bmp/jpg).  Edit color: Change color map. |  |  |